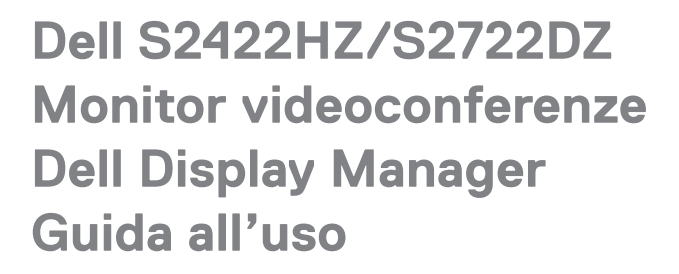

 $\boldsymbol{\epsilon}$  trovaprezzi.it

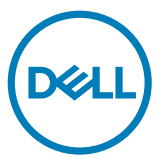

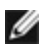

**NOTA: La dicitura NOTA indica informazioni importanti che contribuiscono a migliorare l'utilizzo del prodotto.**

**Copyright © 2021 Dell Inc. o relative filiali. Tutti i diritti riservati.** Dell, EMC e altri marchi sono marchi di fabbrica di Dell Inc. o delle sue filiali. Altri marchi potrebbero essere marchi di fabbrica appartenenti ai rispettivi proprietari.

 $2021 - 08$ 

Rev. A00

# **Indice**

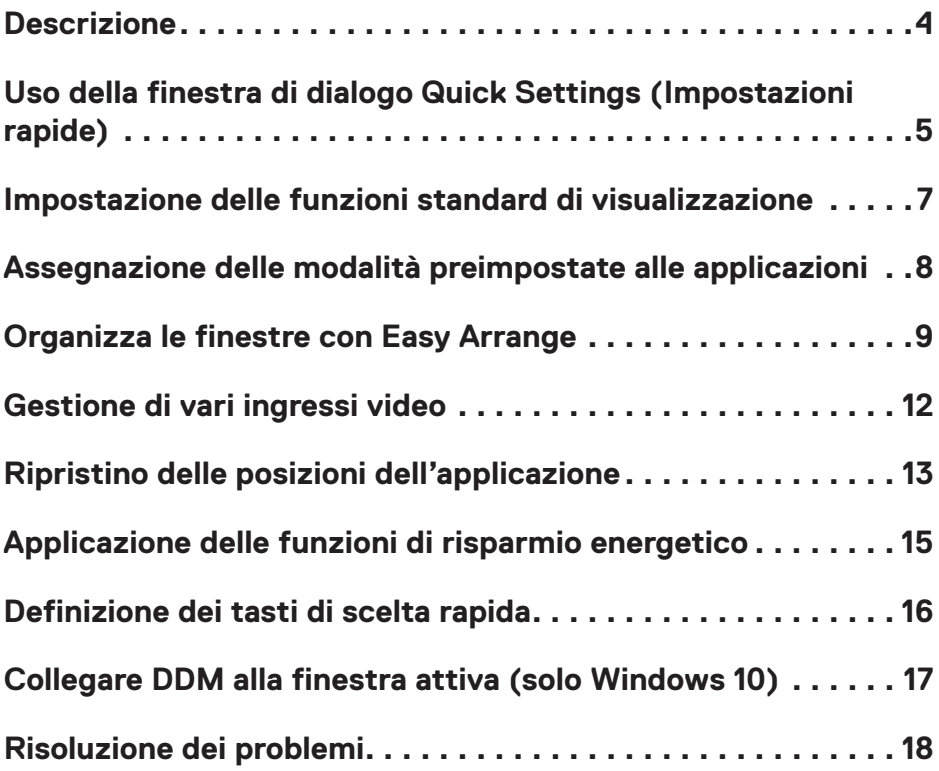

 $(\sim$ LL

<span id="page-3-0"></span>Dell Display Manager è un'applicazione Microsoft Windows usata per gestire un monitor o un gruppo di monitor. Consente di regolare manualmente l'immagine visualizzata, assegnare impostazioni automatiche, risparmio energetico, organizzazione delle finestre, rotazione dell'immagine e altre funzionalità sui monitor Dell selezionati. Una volta installato, Dell Display Manager si esegue ogni volta che si avvia il computer e presenta un'icona nella barra di notifica. Per ulteriori informazioni sui monitor collegati al computer, spostare il puntatore sull'icona della barra delle notifiche.

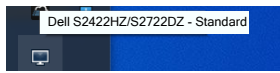

**NOTA: Dell Display Manager usa il canale DDC/CI per comunicare con il monitor. Assicurarsi che DDC/CI sia abilitato nel menu come mostrato nella seguente immagine.**

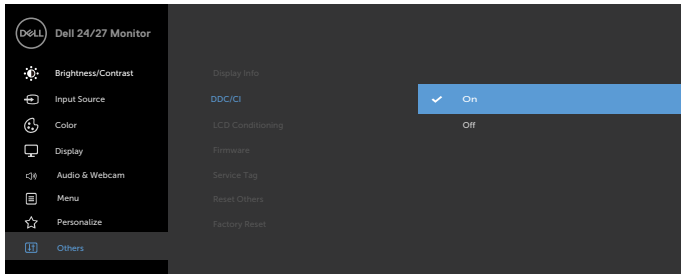

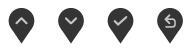

**DGL** 

# <span id="page-4-0"></span>**Uso della finestra di dialogo Quick Settings (Impostazioni rapide)**

Fare clic sull'icona della barra delle notifiche di Dell Display Manager. Viene visualizzata la finestra di dialogo **Quick Settings (Impostazioni rapide)**. Quando al computer è collegato più di un monitor Dell supportato, può essere selezionato un monitor specifico di destinazione usando il menu. La finestra di dialogo **Quick Settings (Impostazioni rapide)** consente di regolare facilmente luminosità, contrasto, risoluzione, layout delle finestre, ecc. Consente inoltre di commutare automaticamente tra le modalità preimpostate o di selezionare manualmente una modalità preimpostata.

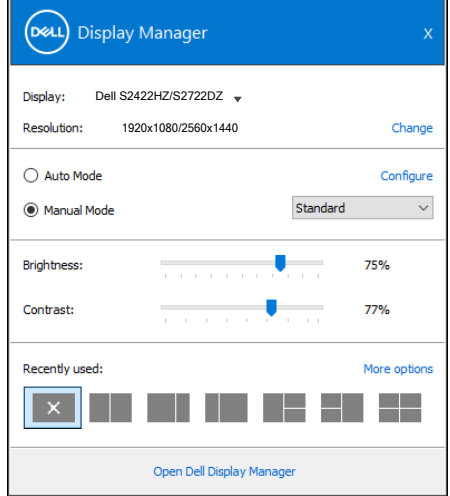

La finestra di dialogo **Quick Settings (Impostazioni rapide)** consente inoltre di accedere all'interfaccia utente avanzata di Dell Display Manager, che è usata per regolare le funzioni di base, configurare la modalità automatica e accedere ad altre funzioni.

**DEL** 

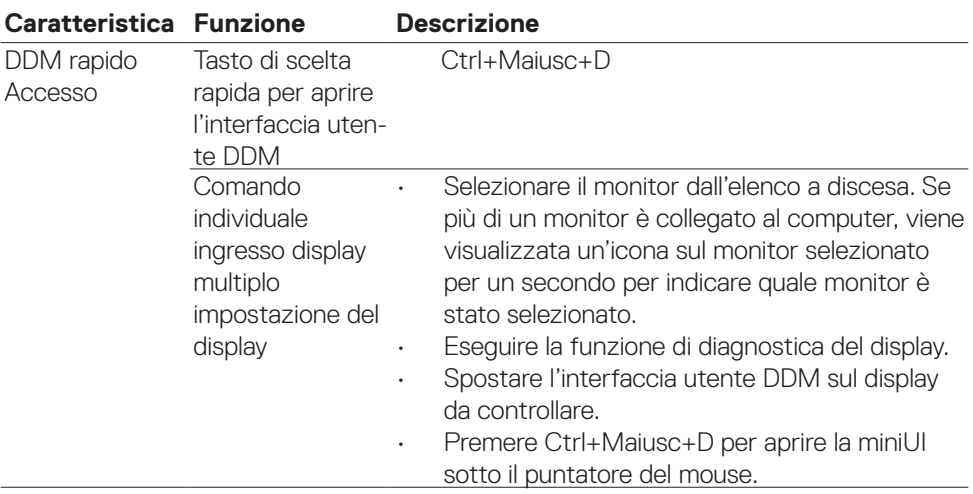

 $(\overline{DCL}$ 

### <span id="page-6-0"></span>**Impostazione delle funzioni standard di visualizzazione**

È possibile selezionare **Modalità manuale** per selezionare manualmente una modalità preimpostata o selezionare **Modalità automatica** per applicare una modalità preimpostata in base all'applicazione attiva. Un messaggio su schermo visualizza la modalità preimpostata attuale ogni volta che la modalità cambia. Anche i valori di **Luminosità** e **Contrasto** selezionati del display possono essere regolati direttamente dalla scheda **Standard**.

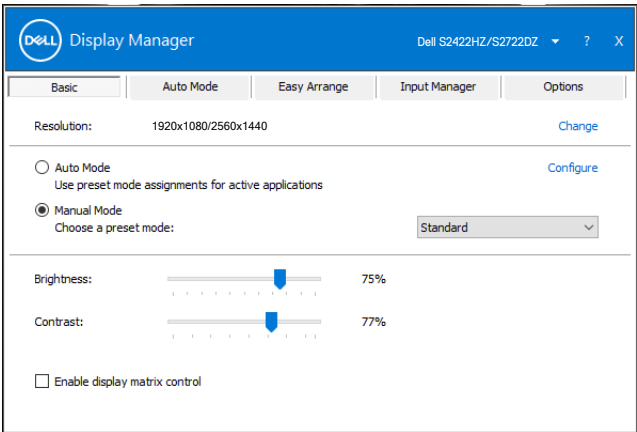

**NOTA: Quando si collegano più display Dell, selezionare Enable display matrix control (Abilita controllo matrice schermo) per applicare i controlli di luminosità, contrasto e preimpostazioni di colore a tutti i display.**

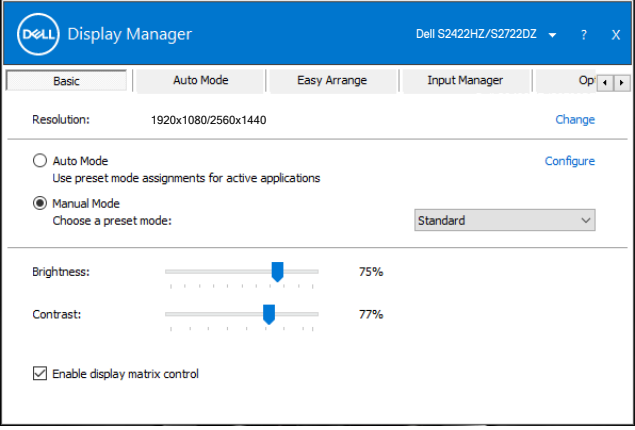

**DEL** 

# <span id="page-7-0"></span>**Assegnazione delle modalità preimpostate alle applicazioni**

La scheda **Modalità automatica** consente di associare una **Modalità preimpostata** specifica con un'applicazione specifica, e applicarla automaticamente. Quando si abilita **Modalità automatica**, Dell Display Manager passa automaticamente alla **Modalità preimpostata** corrispondente ogni volta che l'applicazione associata è attivata. La **Modalità preimpostata** assegnata ad una particolare applicazione può essere la stessa su ciascun display collegato oppure può variare da un display all'altro.

Dell Display Manager è pre-configurato per molte applicazioni comuni. Per aggiungere una nuova applicazione all'elenco **Application (Applicazione)**, trascinare l'applicazione dal desktop, Menu Start di Windows o altrove, fino all'elenco corrente.

#### **NOTA: Le assegnazioni di Preset Mode (Modalità preimpostata) destinate a file batch, script, caricatori e file non eseguibili come gli archivi zip o i file compressi non sono supportate.**

È inoltre possibile configurare la modalità preimpostata Game (Gioco) da utilizzare ogni volta che si esegue un'applicazione Direct3D in modalità schermo intero. Per evitare che un'applicazione utilizzi la modalità, assegnare ad essa una diversa modalità preimpostata.

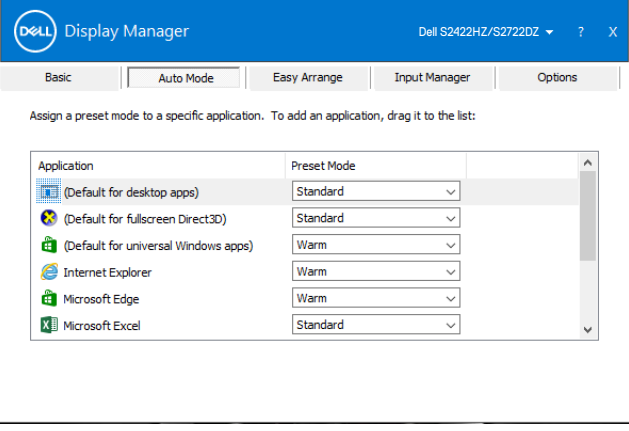

**DGL** 

#### <span id="page-8-0"></span>**Organizza le finestre con Easy Arrange**

**Easy Arrange** consente di organizzare in modo efficace le finestre dell'applicazione sul desktop. Scegliere un modello di layout predefinito adatto al proprio lavoro, quindi trascinare le finestre dell'applicazione nelle zone definite. Premere > o utilizzare il tasto Page Up (Pagina su) o Page Down (Pagina giù) per trovare altri layout. Per creare un layout personalizzato, disporre le finestre aperte, quindi fare clic su **Save (Salva)**.

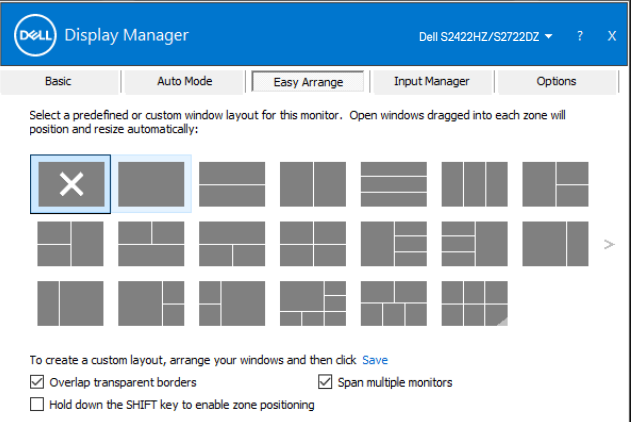

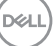

Per Windows 10, è possibile applicare diversi layout delle finestre per ogni desktop virtuale.

Se si utilizza spesso la funzione di affiancamento di Windows, selezionare **Hold down the SHIFT key to enable zone positioning (Tenere premuto il tasto MAIUSC per abilitare il posizionamento zona)**. Questa funzione dà priorità all'affiancamento di Windows su **Easy Arrange**. È possibile tenere premuto il tasto MAIUSC per utilizzare il posizionamento **Easy Arrange**.

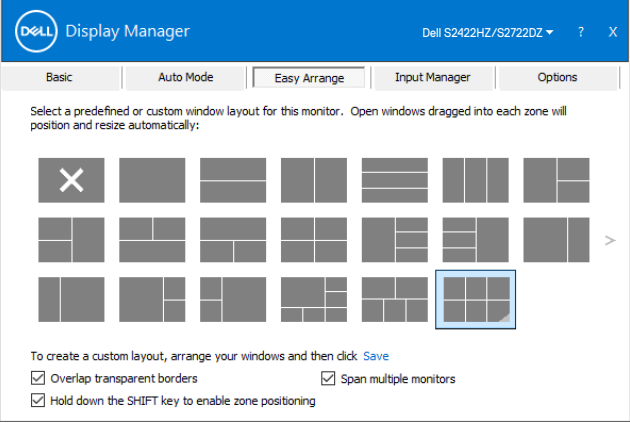

Se si utilizzano vari display in un array o matrice, è possibile applicare il layout **Easy Arrange** su tutti i display come un desktop. Selezionare **Copri più display** per abilitare questa funzione. È necessario allineare i display per renderla effettiva.

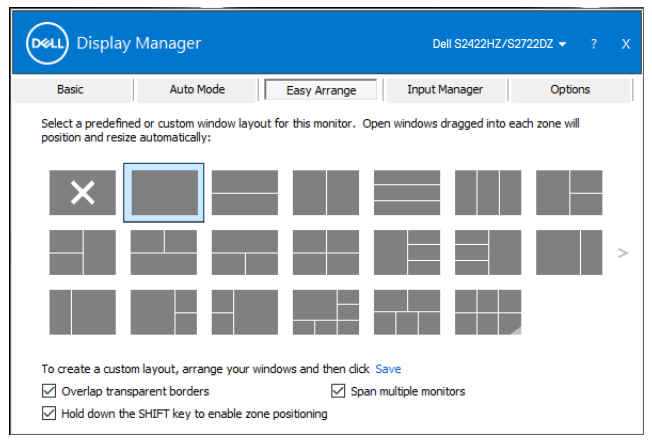

10 | Organizza le finestre con Easy Arrange

**DGL** 

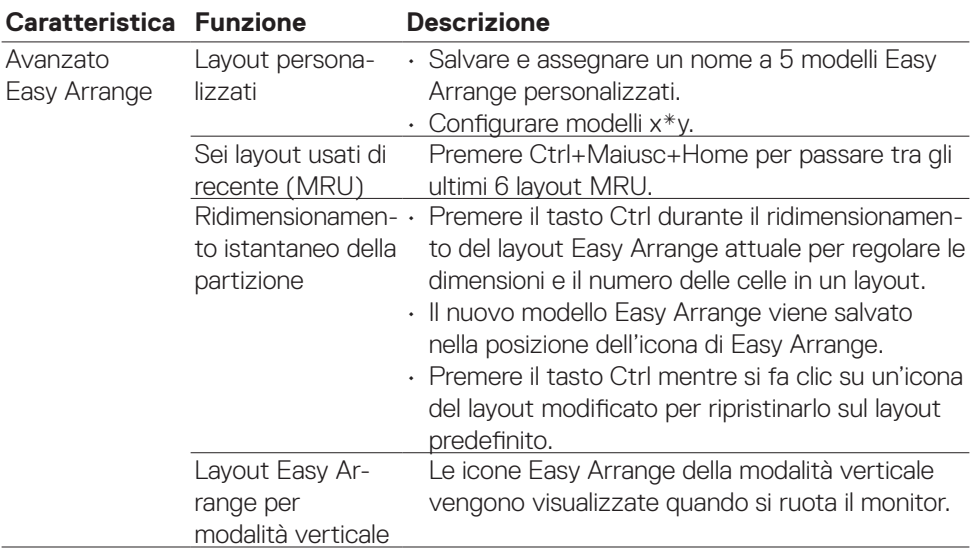

La seguente tabella descrive ulteriori funzioni di **Easy Arrange**.

**NOTA: Potrebbe essere necessaria una risoluzione effettiva minima per la finestra di un'applicazione. Tale applicazione potrebbe non adattarsi alla zona Easy Arrange se la zona è più piccola delle dimensioni della finestra necessarie.**

**DGL** 

<span id="page-11-0"></span>La scheda **Input Manager (Manager ingressi)** fornisce metodi pratici per gestire più ingressi video collegati al monitor Dell. Consente di commutare facilmente tra gli ingressi mentre si lavora con vari computer.

Sono elencate tutte le porte di ingresso disponibili sul monitor. Assegnare un nome a ciascun ingresso secondo le proprie esigenze e salvare i cambi dopo la modifica.

È possibile definire un tasto di scelta rapida per passare rapidamente all'ingresso preferito e un altro tasto di scelta rapida per passare rapidamente tra due ingressi, se vengono utilizzati spesso.

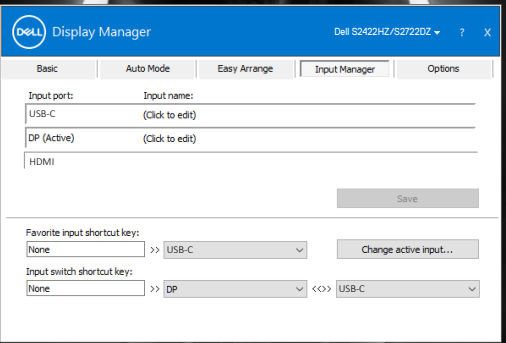

Si può usare l'elenco a discesa per passare tra una sorgente in ingresso e l'altra.

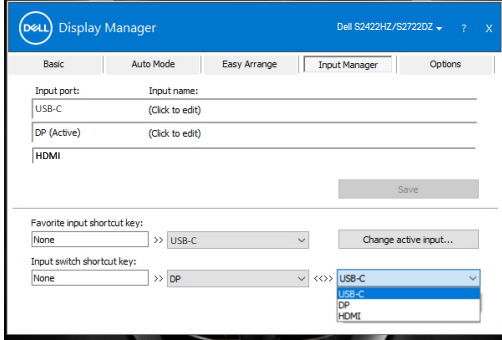

**NOTA: Dell Display Manager comunica con il display anche quando il display visualizza video di un altro computer. È possibile installare DDM sul computer utilizzato di frequente e controllare da esso la commutazione degli ingressi. È inoltre possibile installare DDM su altri computer collegati al display.**

### <span id="page-12-0"></span>**Ripristino delle posizioni dell'applicazione**

DDM consente di ripristinare le finestre dell'applicazione nelle relative posizioni quando si ricollega il computer ai monitor. Fare clic con il tasto destro del mouse sull'icona DDM nella barra delle notifiche per accedere rapidamente a questa funzione.

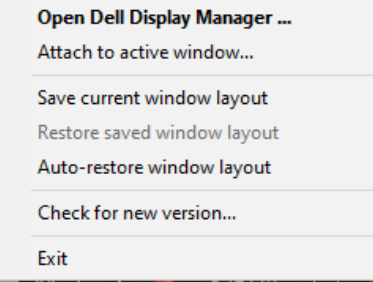

Se si seleziona **Ripristino automaticamente del layout delle finestre** le posizioni delle finestre dell'applicazione vengono rilevate e memorizzate da DDM. DDM porta automaticamente le finestre dell'applicazione nelle relative posizioni originali quando si ricollega il computer ai display.

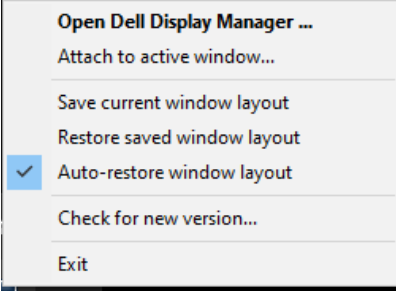

Per tornare prima a un layout preferito, selezionare **Save current window layout (Salva layout finestra attuale)**, quindi **Restore saved window layout (Ripristina layout finestra salvato)**.

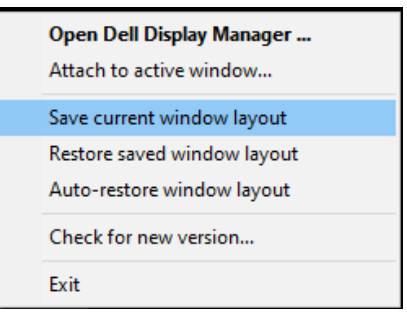

È possibile utilizzare monitor con modelli o risoluzioni diversi nella propria routine quotidiana e applicare layout delle finestre diversi. DDM riconoscere il monitor ricollegato e ripristina le posizioni della funzione applicazione di conseguenza.

Per sostituire un monitor in una configurazione di matrice del monitor, è possibile salvare il layout delle finestre prima della sostituzione e ripristinare il layout dopo l'installazione di un nuovo display.

**NOTA: È necessario mantenere in esecuzione le applicazioni per utilizzare questa funzione. DDM non avvia le applicazioni.**

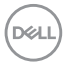

### <span id="page-14-0"></span>**Applicazione delle funzioni di risparmio energetico**

La scheda **Options (Opzioni)** nel modello Dell supportato fornisce opzioni di conservazione dell'energia PowerNap. È possibile impostare la luminosità al livello minimo o di portare il display in sospensione quando è attivato lo screensaver.

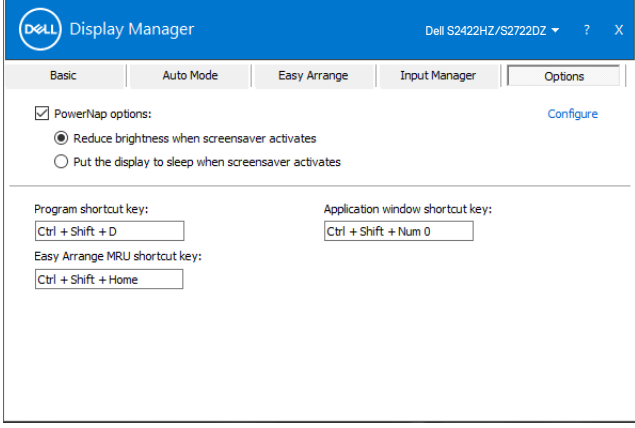

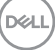

#### <span id="page-15-0"></span>**Definizione dei tasti di scelta rapida**

È possibile definire i tasti di scelta rapida per un rapido accesso alle seguenti funzioni DDM:

- **• Tasto di scelta rapida del programma:** per aprire rapidamente la finestra di dialogo Impostazioni rapide.
- **• Tasto di scelta rapida MRU di Easy Arrange:** per applicare rapidamente i 6 layout di finestra utilizzati di recente.
- **• Tasto di scelta rapida della finestra dell'applicazione:** per avviare rapidamente un menu rapido per le opzioni di Modalità automatica e Easy Arrange.

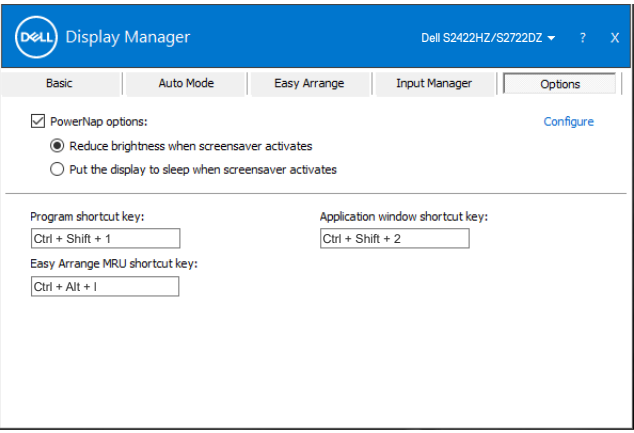

DELI

# <span id="page-16-0"></span>**Collegare DDM alla finestra attiva (solo Windows 10)**

L'icona DDM può essere collegata alla finestra attiva su cui si sta lavorando. Fare clic sull'icona per accedere facilmente alle funzioni seguenti.

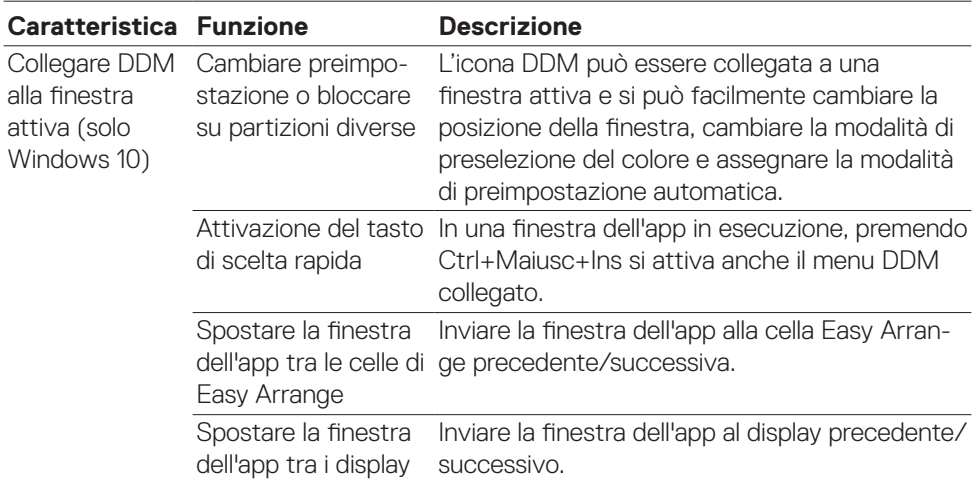

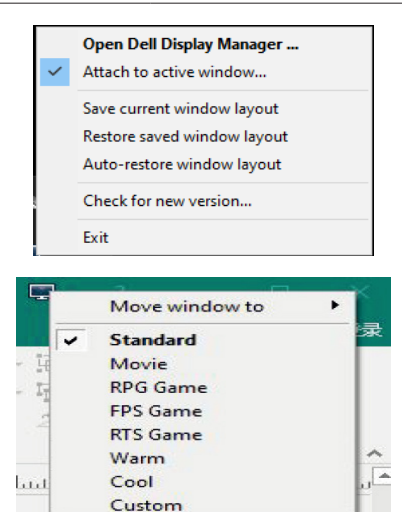

**D**<sup></sup>

### <span id="page-17-0"></span>**Risoluzione dei problemi**

Se DDM non funziona con il monitor, viene visualizzata la seguente icona nella barra delle notifiche.

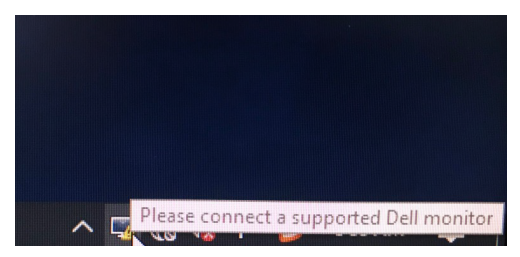

Facendo clic sull'icona, DDM mostra un messaggio di errore più dettagliato.

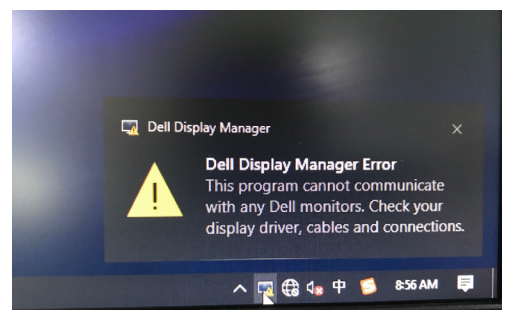

#### **NOTA:DDM funziona solo con monitor Dell. Dell Display Manager non supporta i monitor di altri produttori.**

Se DDM non è in grado di rilevare e/o comunicare con un display supportato da Dell, eseguire le seguenti azioni per risolvere il problema:

- 1. Assicurarsi che il cavo video sia collegato correttamente al monitor e al computer. I connettori devono essere saldamente inseriti in posizione.
- 2. Controllare l'OSD del display per accertarsi che sia stato attivato DDC/CI.
- 3. Accertarsi di disporre del driver corretto e più recente del produttore della scheda grafica (Intel, AMD, NVIDIA, ecc). Il driver di visualizzazione spesso è la causa dei problemi di DDM.
- 4. Eliminare eventuali docking station, prolunghe o convertitori tra il monitor e la porta grafica. Alcune prolunghe, hub o convertitori di scarsa qualità potrebbero non supportare DDC/CI correttamente e non far funzionare DDM. Aggiornare il driver se è disponibile la versione più recente.
- 5. Riavviare il computer.

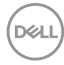

DDM potrebbe non funzionare con i display indicati in basso:

- I modelli di display Dell precedenti all'anno 2013 e della serie D. Per ulteriori informazioni, vedere https:/[/www.dell.com/support/monitors](https://www.dell.com/support/monitors).
- Display per giochi con tecnologia G-Sync Nvidia.
- I display virtuali e wireless non supportano DDC/CI.
- Alcuni modelli precedenti ai display DP 1.2 potrebbero richiedere la disattivazione di MST/DP 1.2 usando l'OSD del display.

Se il computer è connesso a Internet, viene richiesto di aggiornarlo ad una versione più recente di DDM, qualora disponibile. Si consiglia di scaricare e installare l'applicazione DDM più aggiornata.

Fare clic con il tasto destro sull'icona DDM per controllare la versione DDM più recente.

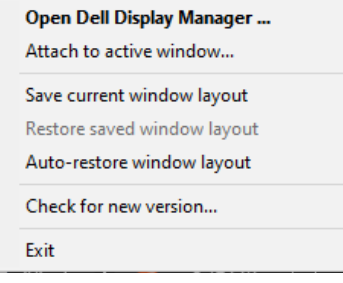

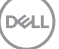